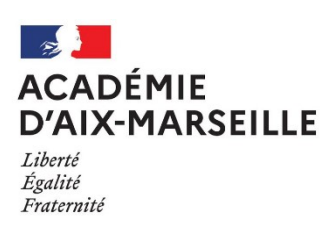

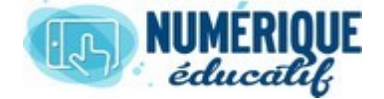

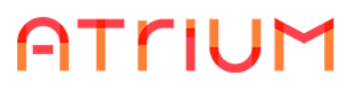

## SITE COLLABORATIF 2020/2021 Atrium Version V1.22.4 GESTION DU SITE COLLABORATIF

# GERER LES UTILISATEURS, LES DROITS

**1.1.**Rôle de l'administrateur d'un site collaboratif

En tant que créateur du site vous êtes **propriétaire** et **administrateur** du site. **Vous gérez** donc les utilisateurs, leurs droits, les pages, les blogs etc … Il est intéressant de déléguer certains droits à des utilisateurs du site ou de former des équipes internes au site collaboratif.

- **1.2.** Ajouter des utilisateurs
	- **1.2.1.** A partir de l'administration du site collaboratif, sélectionner **Utilisateurs** ;

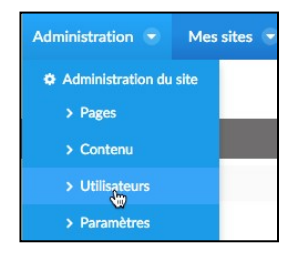

- **1.2.2.** Une nouvelle page s'ouvre, développer l'onglet Ajouter des membres et choisir :
	- a. **Utilisateurs** pour ajouter un ou plusieurs utilisateurs
	- b. **Organisation** pour une classe entière

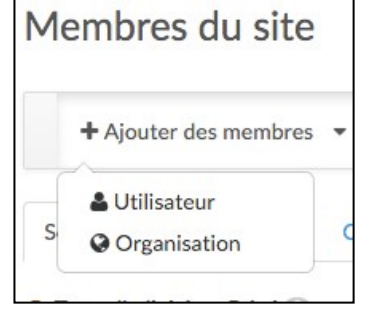

**1.2.3.** Valider les nouveaux membres, voir *§1.2* du dossier **Création site collaboratif**

*Remarque* : Il est fortement conseillé de créer un « *membre test* » car en tant que créateur du site vous avez tous les droits et il est difficile de se rendre compte des modifications que vous faites sur les droits des usagers.

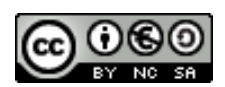

#### **1.3.** Gestion des Rôles

Votre site est maintenant peuplé avec vos membres appelés Utilisateurs. Vous allez pouvoir déléguer des *droits administrateur* appelés **Rôles** à certains usagers.

**1.3.1.** A partir de l'administration du site collaboratif, sélectionner **Utilisateurs** ;

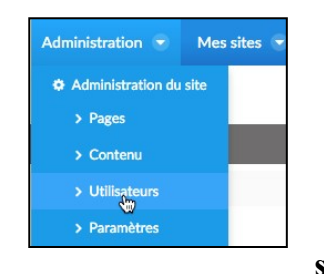

**1.3.2.** Vous arrivez de nouveau sur la page des **Membres du** site

sur laquelle vous trouvez les membres et leurs rôles. Vous êtes le *propriétaire*, pour affecter des rôles il suffit de cliquer sur le bouton **Actions** puis *Affecter des rôles de site* ;

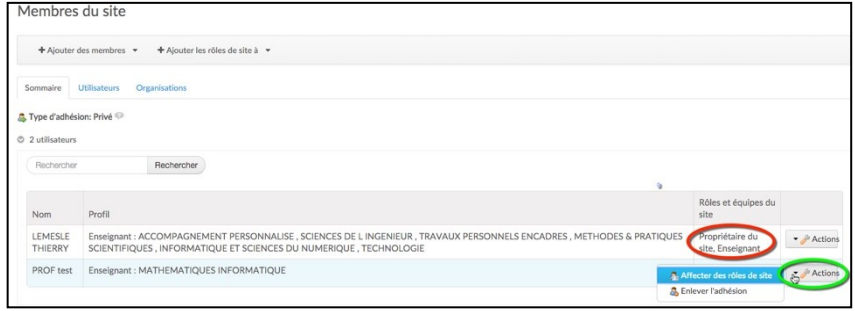

**1.3.3.** Cocher **Administrateur de site** puis **Enregistrer**, le membre peut maintenant vous

aider à gérer le site, en retournant sur la page des membres le statut de ce dernier a changé.

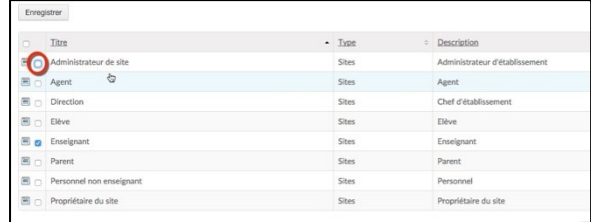

#### **1.4.**Création d'équipes de site

Par défaut les *Utilisateurs* ne sont que de simples *Usagers*, c'est à dire qu'ils peuvent voir les documents déposés mais ne peuvent pas en déposer, ni participer aux publications d'un blog etc.., il est donc intéressant de créer des équipes d'usagers qui pourront ensuite recevoir des droits pour gérer les blogs, déposer des documents etc…

Plusieurs équipes peuvent être constituées dans un site collaboratif, il suffit de donner un nom suffisamment explicite. Une équipe constituée de tous les membres sera utile dans la messagerie pour envoyer un message à tous.

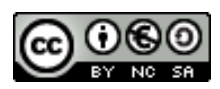

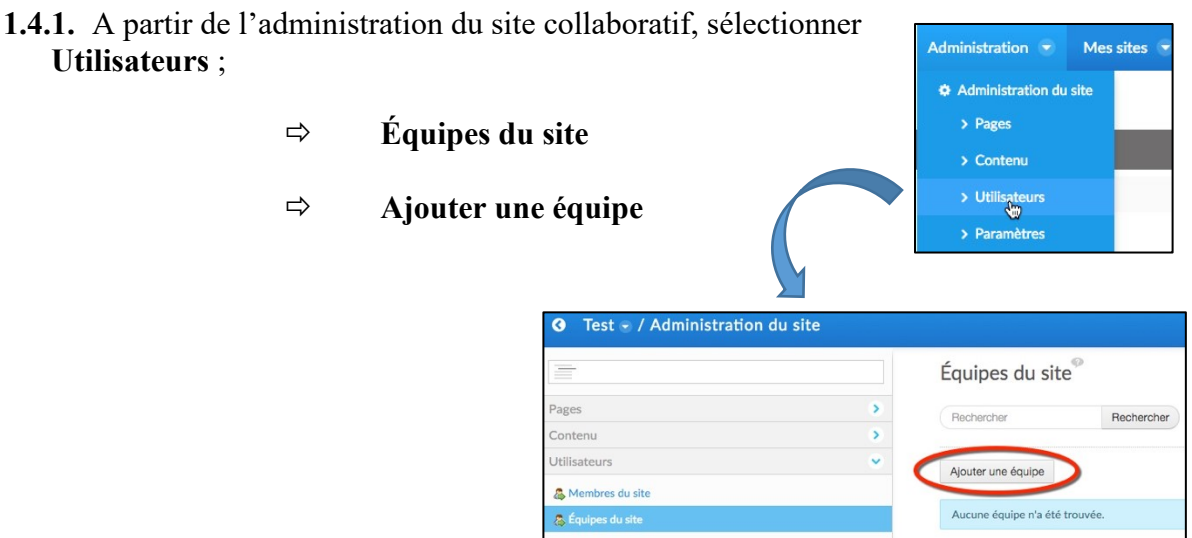

**1.4.2.** Une fenêtre de saisie du nom apparaît, choisir un **nom explicite** et indiquer une description ça peut aider plus tard ;

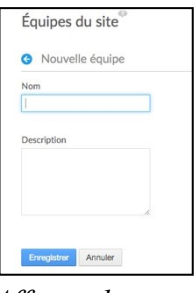

**1.4.3.** La fenêtre de saisie des membres apparaît, sélectionner **Actions** puis *Affecter les membres*,

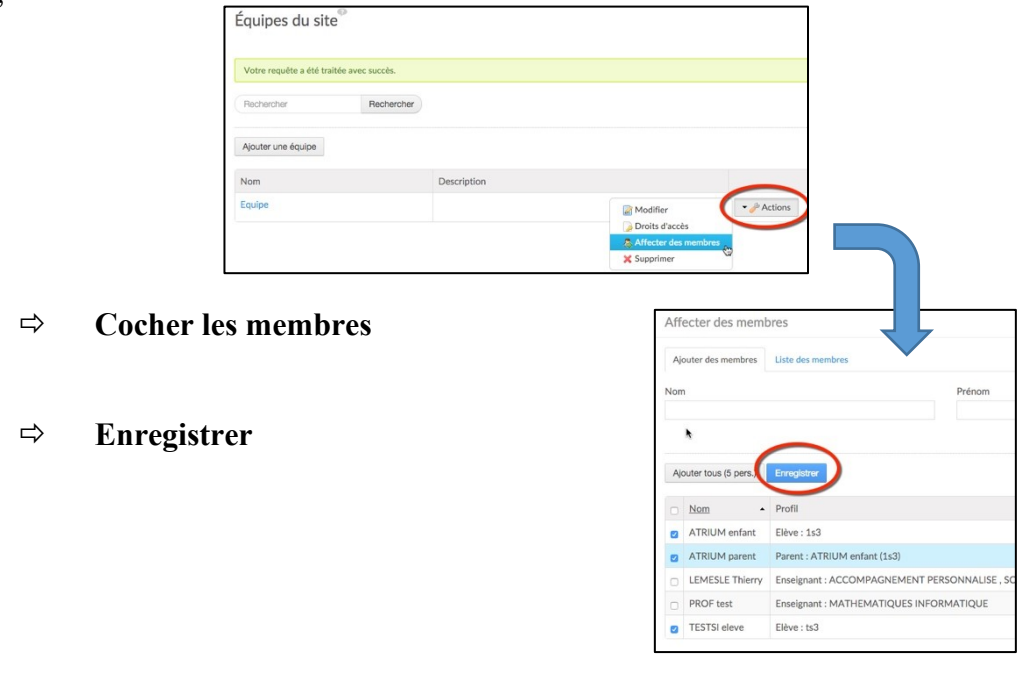

Vous pouvez répéter les étapes 1, 2 et 3 pour créer de nouvelles équipes

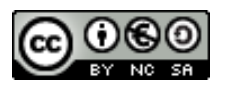

### **1.5.** Gestion des droits sur la page Documents

Pour que les utilisateurs puissent déposer des documents ou mettre à jour des documents, sans passer par la création d'équipes il faut modifier les **droits d'accès** des dossiers concernés de la page **Documents**.

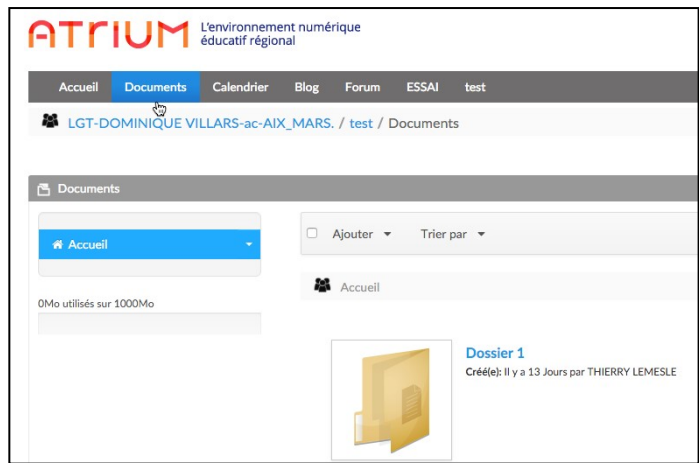

**1.5.1.** Cliquer sur la petite flèche qui permet d'ouvrir le menu, cliquer sur Droits d'accès

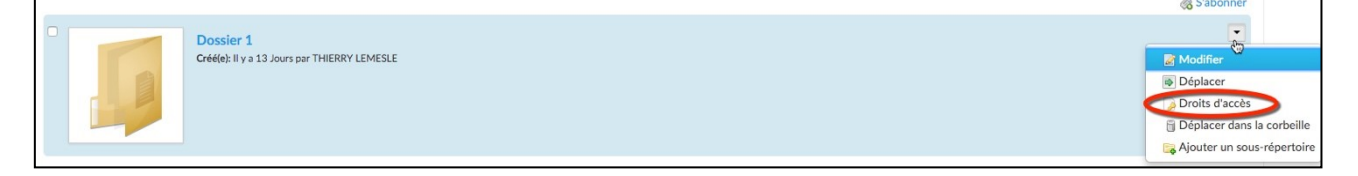

**1.5.2.** La fenêtre de saisie des droits s'ouvre, cochez le ou les droits voulus, puis **Enregistrer**. Les usagers du site pourront désormais déposer et mettre à jour des documents.

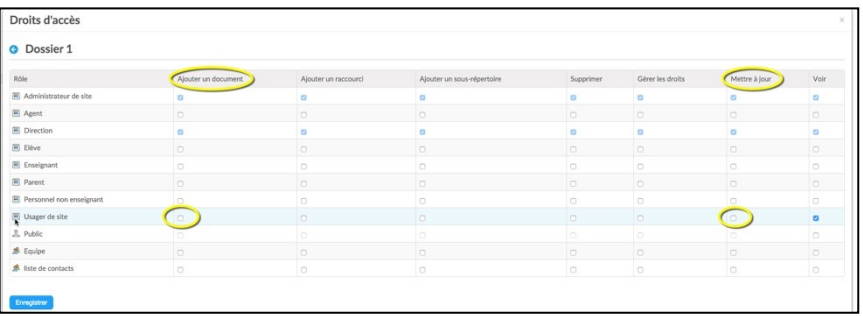

#### **Remarques :**

- **En tant qu'administrateur du site collaboratif, vous pouvez à tout moment enlever des droits, modifier les équipes etc ..**
- **Les administrateurs Atrium étant, par défaut administrateurs de votre site collaboratif, vous pouvez leur demander d'intervenir sur votre site car ces derniers ont un accès direct.**
- **Les administrateurs Atrium peuvent aussi supprimer les sites collaboratifs.**

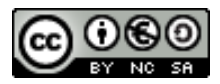